# **Útmutató adatszolgáltatáshoz**

## **1. Első lépések**

A felnőttképző, ha szerepel a felnőttépzők nyilvántartásában kezdeményezheti képzéseiről az adatszolgáltatást, arra a tevékenységre, amelyre megkapta nyilvántartási számát.

A belépést követően a felhasználó, a képernyő felső sávjában található legördülő menüből választhatia ki azt a felnőttképzőt, amelynek képzéséről adatot kíván szolgáltatni (amennyiben több felnőttképző nevében is eljárhat).

A bal oldali menüben jelenik meg a "Képzési adatszolgáltatás" menüpont, csak azon felnőttképzők esetében, akik már szerepelnek a nyilvántartásban. Képzés adatokat a 2020. szeptember 1-étől megkezdett képzésekre lehet szolgáltatni.

Az a felnőttképző, aki szeptember 1-ét követően került be a nyilvántartásba, vissszemanőlegesen is tud adatot szolgáltatni bejelentés alapján folytatott képzések esetében. Engedélyhez kötött képzési tevékenységről csak a nyilvántartásba vételt követően kezdődő képzések esetében szolgáltathat a felnőttképző adatot.

## **2. A képzési adatok megadása**

A "Képzési adatszolgáltatás" menüpontra kattintva a "Képzések listája" képernvőre jut a felhasználó. Az első belépéskor ez a lista még üres. A lista felépítésére, tartalmára a 4. pontban térünk ki.

A kiinduló állapotban még üres táblázat alatt található az "Új képzés rögzítése" gomb. Erre kattintva megnyílik a "Képzés adatszolgáltatási adatlap".

Az adatlap első fülén, a "Képzés adatai" fülön kell megadni - a résztvevőkre vonatkozó adatok kivételével - a képzés valamennyi adatát. (A résztvevők adatait külön fülön lehet megadni.)

A "Képzés adatai" fülön szerepelnek olyan adatok, amelyeket a felnőttképzési adatszolgáltatás, és olyanok, amelyeket a statisztikai adatszolgáltatás keretében kell feltölteni a felnőttképzési adatszolgáltatási rendszerbe. Az adatok köre és az adatok megadásának határideje függ attól, hogy a képzés bejelentés, vagy engedély alapján valósul meg. Vannak olyan adatok az engedély alapján folytatott képzések esetében, amelyeket a felnőttképzési adatszolgáltatás keretében már a képzés megkezdését követő három munkanapon belül kötelezően meg kell adni amíg ugyanezeket az adatokat a bejelentés alapján folytatott képzés esetében majd csak az OSAP adatszolgáltatás keretében kell kötelezően megadni. A bejelenés alapján folytatott képzések esetében is megadható valamennyi adat már a képzés kezdeti szakaszában, amennyiben ez a felnőttképzőnek így kényelmesebb.

## **Adatok mentése, beküldése**

Addig, amíg a "Képzés adatai" fülön valamennyi kötelező mezőt nem töltött ki a felhasználó, piszkozatként sem tudja elmenteni az adatlapot. Amennyiben a képzés adatait piszkozatként menti el a felhasználó, a piszkozat még törölhető. Az adatok beküldésére az "Adatszolgáltatás beküldése" gombra kattintva akkor van lehetőség, ha legalább egy résztvevő adatai megadásra kerültek a "Résztvevő adati" fülön. Ezt követően a felnőttképző szabadon és időkorlát nélkül változtathatja meg az adatlap tartalmát, azzal, hogy a változások az "Adatlap története" fülön rögzítésre kerülnek, és nyomon követhetők. Erre részletesen a 7. pontban térünk ki. Az adatlap beküldése után már az adatlap törlésére nincs mód.

Minden módosításnál az "Adatszolgáltatás beküldése" gombra kell kattintani, ezzel a módosított adatok mentésre és beküldésre kerülnek.

## **Bejelentés, vagy engedély alapján folytatható-e a képzés?**

A rendszer képzés adataiból állapítja meg, hogy az adott képzés bejelentés, vagy engedély alapján folytatott képzés-e.

Ebből a szempontból "vezérlő adat" a képzés célja szerinti képzési jelleg. Az alábbi négy jelleg közül egyet kell kötelezően kiválasztani a felnőttképzőnek:

- 1. Részszakmára felkészítő szakmai oktatás
- 2. Szakképesítésre felkészítő szakmai képzés
- 3. Jogszabály alapján folytatott képzés
- 4. Egyéb képzés

További adatok, amelyek meghatározzák, hogy a képzés bejelentés, vagy engedély alapján folyik-e:

- 1. Fktv. szerint támogatott képzés
- 2. Belső képzés
- 3. Szakképző intézmény folytatja-e a képzést.

Az első két jellemző megadása jelölő négyzetben történik a képzési adatlapon. A harmadik jellemzőt a felnőttképző adatai határozzák meg.

## **Bejelentés alapján szervezhető képzések a következők – a rögzített adatok alapján**

- 1. Egyéb képzés, ha nem támogatott, vagy támogatott, de belső képzés keretében valósul meg.
- 4. Jogszabály alapján folytatott képzés, akkor is, ha támogatott.
- 5. Belső képzés akkor is, ha támogatott, de nem tartozik cél szerinti első két jellegbe.
- 6. Az első két jellegbe tartozó képzés, ha szakképző intézmény folytatja, akkor is, ha támogatott a képzés.

## **Engedély alapján szervezhető képzések a következők – a rögzített adatok alapján**

- 1. A képzés célja szerint az első két jellegbe tartozó képzés, ha a felnőttképző nem szakképző intézmény.
- 2. Támogatott képzés, abban az esetben, ha nem belső képzés, és nem jogszabály alapján folytatott képzés.

# **Bejelentett képzés adatlapja:**

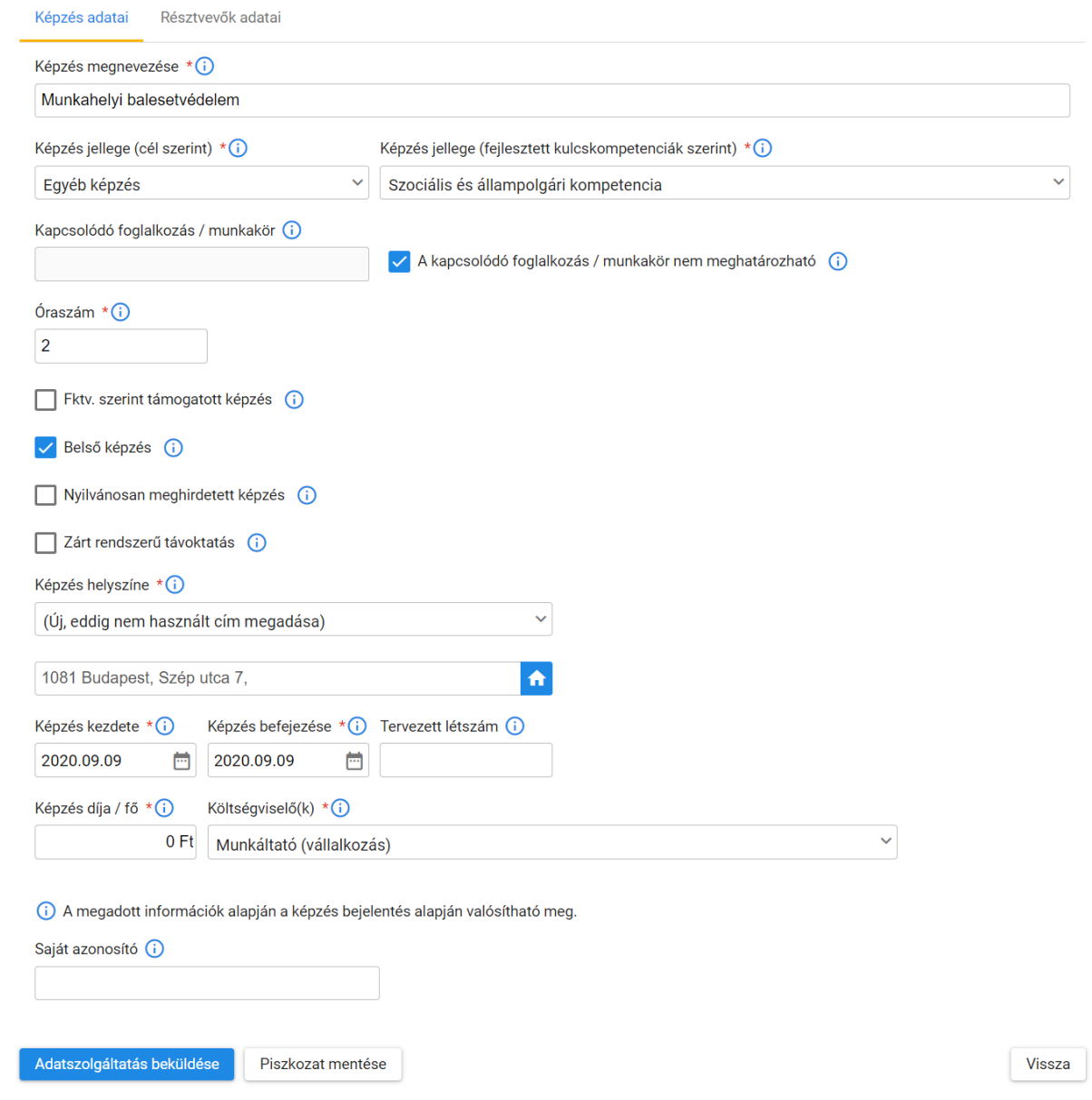

# **Engedélyezett képzés adatlapja:**

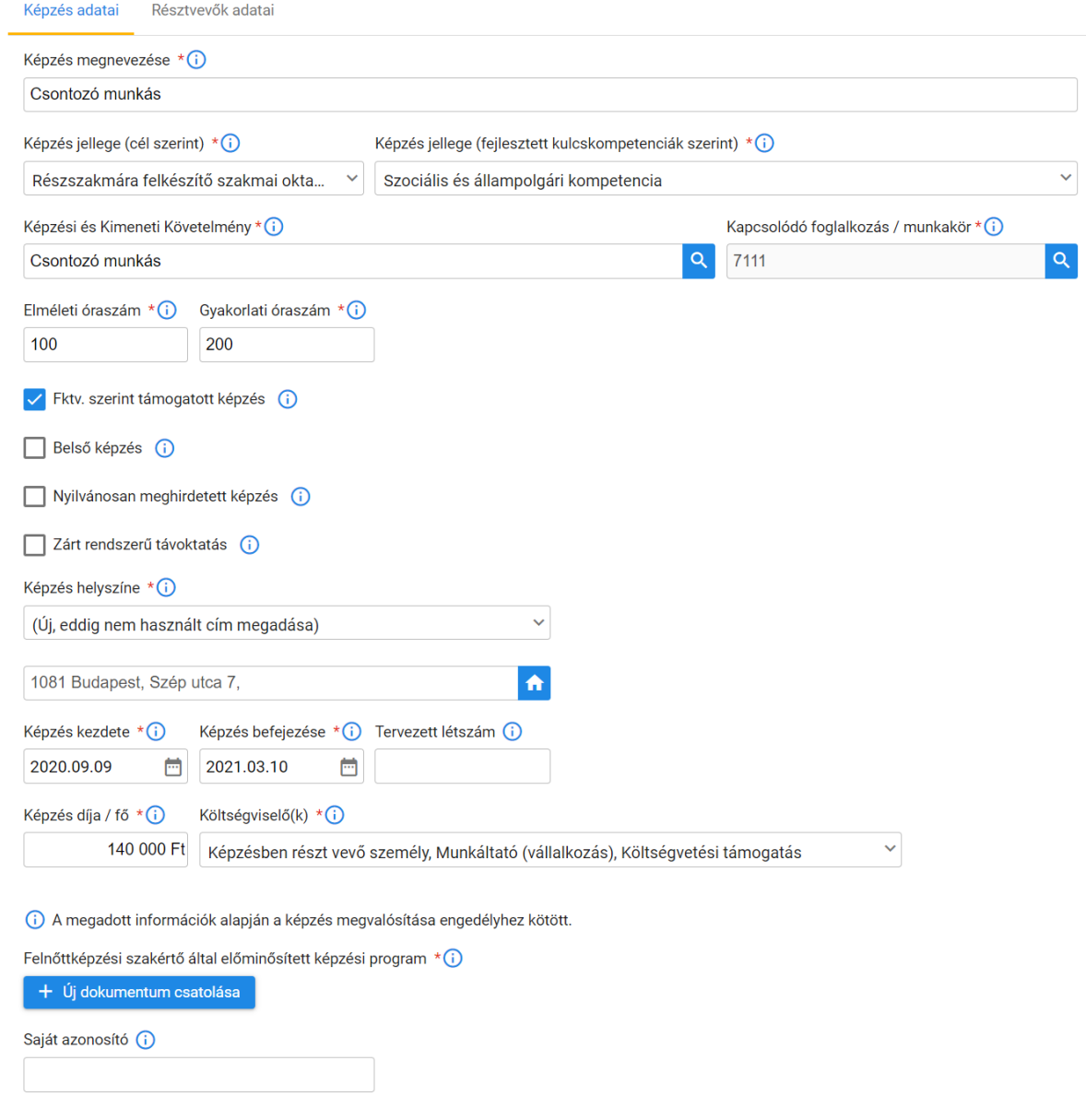

#### **3. Résztvevők adatainak megadása**

## **Adatfelvitel résztvevőnként**

A felnőttképző az "Új résztvevő hozzáadása" gombra kattintva egyenként tudja felvinni a résztvevőket.

A résztvevő nyilatkozata alapján a felnőttképző külön jelölheti a természetes személyazonosító adatok, az email cím, és az adószám esetében, hogy a résztvevő adatainak továbbítását megtiltotta.

Amennyiben a felhasználó kipipálja a jelölőnégyzetet, amely mellett ez a szöveg található - "Rögzítés után az Új résztvevő adatainak rögzítése ablak maradjon nyitva" – akkor a mentést követően az adatlap mezőit a rendszer kiüríti, és folytatható tovább a következő résztvevő adatainak feltöltése.

A képzésekhez felvitt résztvevő(k) mindig csak a piszkozat mentésekor vagy adatszolgáltatáskor kerül(nek) ténylegesen rögzítésre.

## **Adatimport Excel fájlból**

A "Letölthető import sablon" linkre kattintva letöltésre kerül az az Excel táblázat, amelyben a képzési csoport valamennyi résztvevőjének adatai megadhatók. Az űrlapon található válaszlehetőségek legördülő listából választhatók az Excel táblában is. Megjegyzésekben olvashatók a kitöltést segítő információk. Amennyiben az Excel tábla kitöltése hiányos, vagy hibás, akkor a rendszer hibaüzenetben tájékoztatja erről a felhasználót, valamint a feltöltött Excel táblázat hibaüzenetekkel letöltésre kerül, melyből a felhasználó tájékoztatást kap, hogy milyen adatok voltak hiányosak vagy hibásak a feltöltéskor.

Itt is be lehet állítani, hogy a résztvevő mely adatai továbbításához járult hozzá.

Importáláskor a résztvevői listában korábban szereplő résztvevők törlésre kerülnek, és csak az Excel-ben található résztvevők kerülnek a táblázatba. Figyelem: az Excelből történő adatimport felülírja a résztvevői listát. Ha az Excel tartalmaz legalább egy hibás résztvevő adatot, akkor a feltöltés meghiúsul és a résztvevők listája változatlan marad.

A képzésekhez felvitt résztvevő(k) mindig csak a piszkozat mentésekor vagy adatszolgáltatáskor kerül(nek) tényleges rögzítésre.

## **Oktatási azonosító**

A felnőttképző a képzésben résztvevőtől bekéri az oktatási azonosítót, azt nyilvántartja, illetve továbbítja/feltölti a felnőttképzési adatszolgáltatási rendszerbe. Amennyiben a résztvevő nem ismeri az oktatási azonosítóját, vagy nincs neki, akkor az oktatási azonosító lekérdezését a FAR rendszer végzi, a felnőttképző által megadott természetes személyazonosító adatok segítségével.

Ha a személyes adatok továbbítását a résztvevő letiltotta, és az oktatási azonosítót nem töltette fel a felnőttképző, mert a résztvevő azt nem adta meg, vagy nincs neki, akkor az Oktatási Hivatal (OH) nyilvántartásából történő lekérdezéshez - vagy az azonosító létrehozásához - szükség van a személyes adatokra, ezért ezeket abban az esetben is meg kell adni, ha a résztvevő azok továbbítását megtiltotta. Az OH lekérdezés / létrehozás után a személyes adatok a Felnőttképzési adatszolgáltatási Rendszerből törlésre kerülnek.

#### **4. Képzések listája**

## **A lista felépítése**

Az alábbi képernyőképen látható, hogy egy adott képzés esetében mely adatok jelennek meg a képzéseket tartalmazó táblázat oszlopaiban.

## Képzések listája

A lezárt képzések is jelenjenek meg (i)

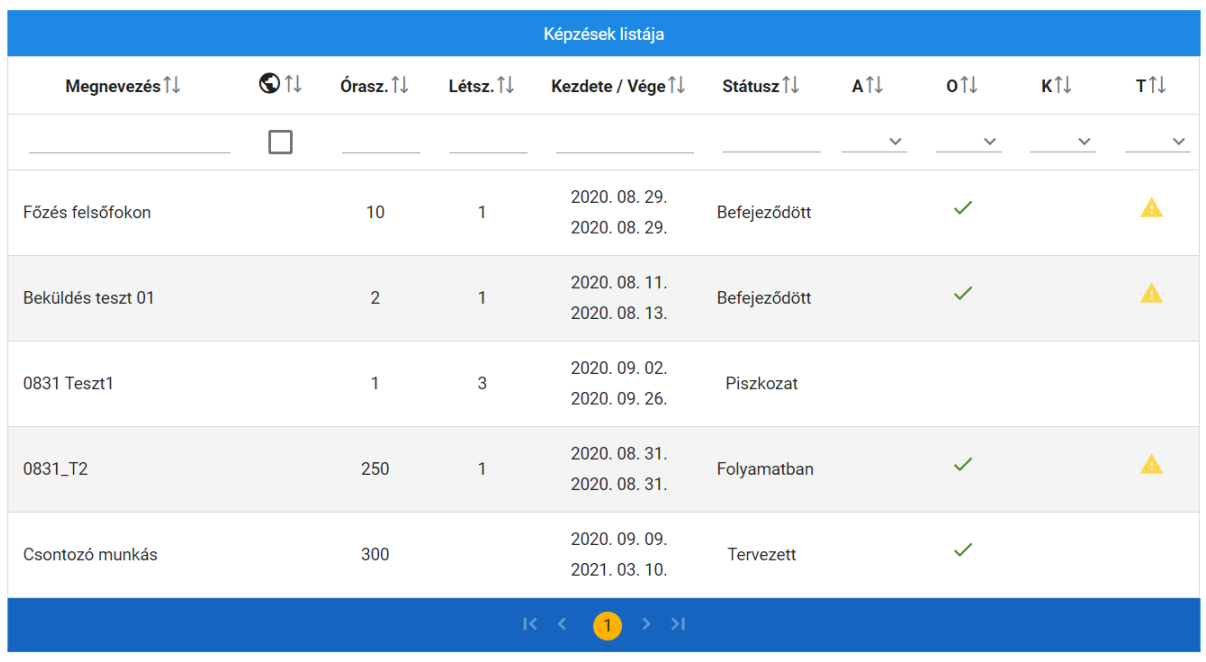

#### Új képzés rögzítése

Az utolsó négy oszlopban a képzési adatszolgáltatás állapotáról kapunk visszajelzéseket. Az adott oszlopban három féle piktogram hordozza a figyelmeztető, tájékoztató információkat. A "zöld pipa" azt jelzi, hogy a felnőttképző az előírásoknak megfelelően elvégezte teendőit. A "sárga háromszögben felkiáltójel" figyelmeztető jelzés arról tájékoztat, hogy valamilyen feladat határideje közeledik. A "piros háromszögben felkiáltójel" pedig azt jelzi, hogy a felnőttképző elmulasztott valamit, vagy nem határidőben végezte el az előírt tevékenységet. A felhasználó ha a fejlécben szereplő betűk fölé helyezi az egeret, akkor látja a mezők teljes megnevezését, csakúgy, mint amikor a figyelmeztető piktogram fölé helyezi az egeret. Az alábbiakban oszloponként mutatjuk be a lehetséges figyelmeztetéseket.

- 1. A- Felnőttképzési adatszolgáltatással kapcsolatos figyelmeztetések
	- a. Ha a kezdés dátumától számított három munkanapig nem töltött fel résztvevőt- - piros ikon. A figyelmeztető üzenet:: "A megadott adatok alapján a képzés már elkezdődött, de a résztvevők lista még nincs kitöltve. Kérjük pótolja!"
	- b. Ha a képzés vége dátumig három nap van hátra sárga ikon. A figyelmeztető üzenet: "A korábban beküldött adatszolgáltatás alapján a képzés hamarosan befejeződik. Kérjük ellenőrizze, hogy a képzés vége dátum helyesen van-e kitöltve!"
- 2. O OSAP statisztikai adatszolgáltatással kapcsolatos figyelmeztetések
	- a. Ha az OSAP adatokat hiánytalanul megadta zöld. Nincs figyelmeztető üzenet.
	- b. Ha még nincs minden adat megadva sárga. A figyelmeztető üzenet: "A képzésnél az OSAP adatszolgáltatáshoz szükséges mezők közül nincs még minden kitöltve. Ezeket az adatokat {képzés vége + 30 naptári nap}-ig kell megadni."
- c. Ha a képzés tényleges befejezésétől számított harminc napot követően még nincs minden OSAP adat megadva – piros. A figyelmeztető üzenet: "A képzésnél az OSAP adatszolgáltatáshoz szükséges mezők közül nincs még minden kitöltve. Ezeket az adatokat {képzés vége + 30 naptári nap}-ig kell megadni, kérjük pótolja!"
- 3. K- Elégedettségmérési kérdőívvel kapcsolatos figyelmeztetések
	- a. Ha a szöveges észrevételét határidőn belül megtette a felnőttképző zöld. Nincs figyelmeztető üzenet.
	- b. Ha a felnőttképző a képzés befejezésétől számított 45 napon belül nem fűzött szöveges megjegyzést az elégedettségméréshez –sárga. A figyelmeztető üzenet: "Az elégedettségi felmérés szöveges kiértékelésére {képzés vége + 45 naptári nap}-ig van lehetősége. Ez után a rendszer a felnőttképző szöveges kiértékelése nélkül fogja rögzíteni az eredményeket."
- 4. T Tanúsítvánnyal kapcsolatos figyelmeztetések.
	- a. Ha az összes, 4T adattal rendelkező résztvevőnek van kiállítva tanúsítvány zöld. Nincs figyelmeztető üzenet.
	- b. Ha van olyan 4T adattal rendelkező résztvevő, akinek nem generált tanúsítványt a felnőttképző, képzés engedélyhez kötött és a képzés befejeződött - sárga. A figyelmeztető üzenet: "A megadott adatok alapján a képzés már befejeződött, de nincs még minden résztvevőhöz tanúsítvány létrehozva. A tanúsítványokat a jogszabályok szerint {képzés vége + 60 naptári nap}-ig kell kiállítani."
	- c. Ha letelt a 60 nap a képzés befejezésétől piros.

## **Keresés a listában**

A felhasználó a képzési listában a táblázat második sorában található mezőkbe írva, a szabad szöveges keresés szabályai alapján hajthat végre kereséseket.

## **5. Elégedettségmérés**

Az elégedettségmérés fül akkor jelenik meg egy képzés esetében, ha már az adatbeküldés megtörtént. A fülre kattintva addig, amíg még nem történt meg a kérdőív kiküldése, ez a szöveg olvasható: A rendszer a képzés befejezését követő napon fogja kiküldeni az elégedettségi kérdőív kitöltéséről szóló meghívókat (a kérdőív linkjét tartalmazó leveleket) azoknak a résztvevőknek, akikhez a kiküldés pillanatában meg van adva e-mail cím. A kérdőív válaszokat a rendszer anonim módon kezeli, a kiküldött meghívók és az ezek alapján beküldött válaszok között nincs adatkapcsolat. Egy kérdőívet minden résztvevő csak egyszer tölthet ki és nem kötelező minden kérdésre válaszolnia.

## **A kérdőív**

Attól kezdve, hogy az első válaszadó kitölti a kérdőívet, itt jelennek meg a kiküldött kérdések, és a válaszok átlagai, továbbá az adott kérdésre válaszadók száma.

A kiküldés után, a kitöltési határidőtől (képzés befejezésétől számított harminc nap) számított 15 napig a felnőttképző bármikor írhat észrevételt, vagy kiegészítheti észrevételét az adott képzés elégedettségmérésének eredményeivel kapcsolatban. A rendszerben mindig az utoljára megadott észrevételt tároljuk,

Képzés adatszolgáltatási adatlap (K/2020/000043 - Befejeződött) Képzés adatai Résztvevők adatai Elégedettségi kérdőív Tanúsítványok Adatlap történet A rendszer 2020.08.28 07:00-kor, az akkor érvényes adatszolgáltatáson szereplő, e-mail címmel rendelkező résztvevőknek (4 résztvevő) kiküldte az elégedettségi kérdőív kitöltéséről szóló meghívót. Az eddig beérkezett válaszok alapján az eredmény: Válaszok ¥ Kérdés Átlag száma Mennyire elégedett a képzés megszervezésével?  $\overline{1}$  $1/1$  $\overline{2}$ Mennyire elégedett a képzéssel kapcsolatos előzetes tájékoztatással? (képzési program ismerete, tájékoztatás a  $\overline{2}$  $1/1$  $\overline{2}$ képzési követelményekről, a tanulási folyamatról, a felnőttképzési szerződés tartalmáról stb.)  $\overline{3}$ Mennyire felelt meg a képzés előzetes elvárásainak?  $\overline{2}$  $1/1$  $\Delta$ Milyen mértékben találta a képzésen kapott ismereteket a gyakorlatban hasznosíthatónak?  $1/1$  $\overline{2}$ Mennyire ért egyet a következő állítással: ha újból felnőttképzés mellett döntenék, ugyanennél a felnőttképzőnél F,  $0/1$ vennék részt képzésben. 6 Mennyire ért egyet a következő állítással: megfelelő volt a képzés ár-érték aránya.  $0/1$  $\overline{7}$ Mennyire elégedett a képzés során használt tananyagok minőségével?  $0/1$ (Kontaktórás képzés esetén) Mennyire elégedett a képző intézmény által biztosított infrastrukturális  $\overline{a}$ feltételekkel? (oktatástechnikai eszközök, gyakorlati képzés tárgyi feltételei, berendezés, fűtés, világítás, higiénia  $0/1$ stb.) q (Kontaktórás képzés esetén) Mennyire elégedett a tanórákon alkalmazott oktatási módszerekkel?  $0/1$ 10 (Kontaktórás képzés esetén) Mennyire elégedett a képzés oktatójával/ oktatóival összességében?  $0/1$ (Kontaktórás képzés esetén) Mennyire elégedett a képzés során az oktató(k)tól kapott visszajelzésekkel,  $11$  $0/1$ értékelésekkel? (Nem kontaktórás képzés esetén) Mennyire elégedett a képző intézmény által biztosított oktatástechnológiai, 12  $0/1$ képzést támogató infokommunikációs eszközökkel, szoftverekkel? (Nem kontaktórás képzés esetén) Milyen mértékben támogatta a képző intézmény által biztosított tananyag az 13  $0/1$ önálló tanulást? (Nem kontaktórás képzés esetén) Milyen mértékben állt összhangban a tananyag mennyisége és a képző 14  $0/1$ intézmény által meghatározott, a tananyag önálló feldolgozására szükséges időkeret? (Nem kontaktórás képzés esetén) Milyen mértékben elégedett az önálló tanulás során kapott visszajelzésekkel, 15  $0/1$ értékelésekkel? A kérdőív válaszokkal kapcsolatban 2020.10.02-ig lehetősége van szöveges megjegyzést, értékelést rögzíteni Megjegyzés mentése

#### **6. Tanúsítvány kiállítása**

A felnőttképző az első adatszolgáltatást követően kiállíthatja a tanúsítványt azoknak a résztvevőknek, akik megadták természetes személyazonosító adataikat, ezzel biztosítva, hogy rövid képzések esetében is lehetősége legyen a felnőttképzőnek a képzés befejezését megelőzően létrehozni a tanúsítványokat, és így azokat az utolsó foglalkozáson az oktató kiadhatja. A lista elején található jelölőnégyzet segítségével jelölhető, hogy kinek a tanúsítványát szeretné a felnőttképző generálni.

Amennyiben a résztvevő tanúsítványon szerepkő adatait javítani kell, a tanúsítványt újra ki kell generálni, ezt követően megváltozik a tanúsítvány azonosítója, amely egy bővítmény számot kap.

A teljes csoportra is egyszerre kigenerálható az összes tanúsítvány.

A tanúsítványok letöltése egyesével is megtörténhet, valamint zip állományban több tanúsítvány letöltését is biztosítja a rendszer.

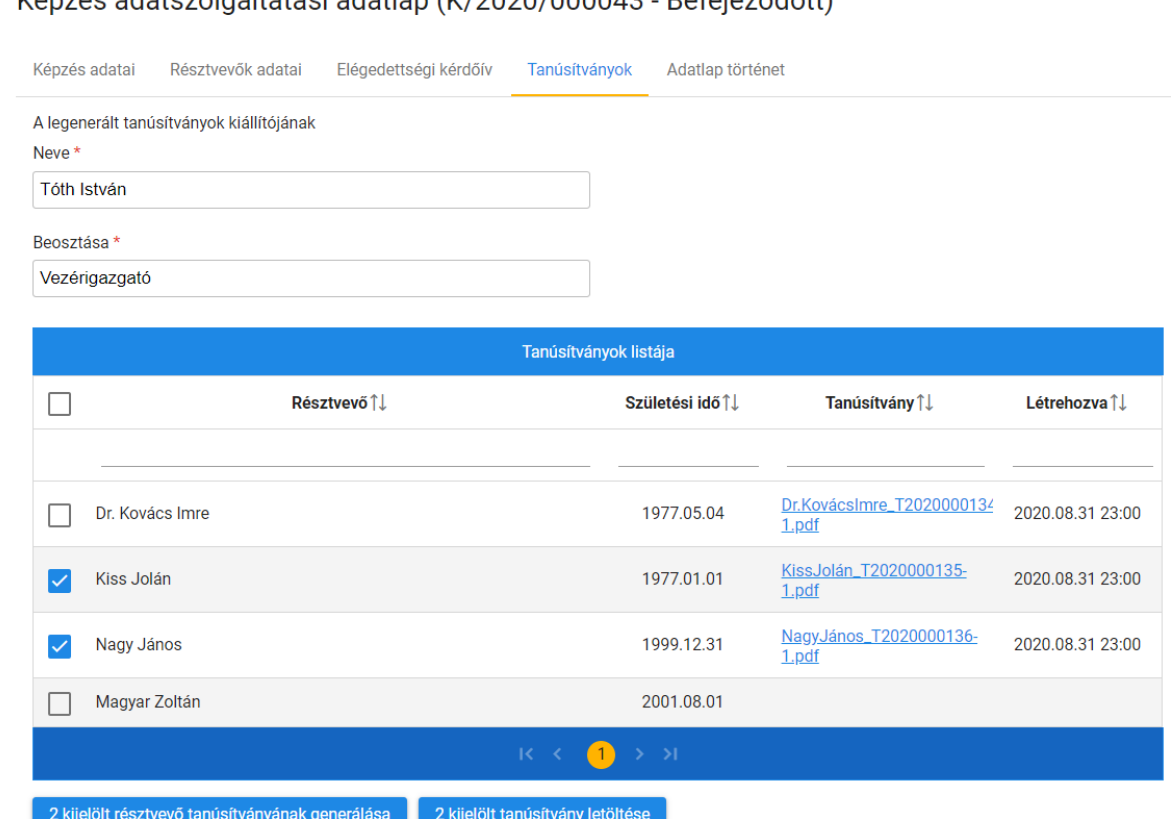

Képzés adatszolgáltatási adatlan (K /2020/000043 - Refejeződött)

## **7. Adatlap története**

Az adatlap története listában a táblázat oszlopaiban szereplő adatok megváltoztatása esetén egy újabb sor keletkezik, és elmentésre kerül a módosított adatlap változat, melyet a sorra kattintva a felnőttképző (és a PMKH vagy a megbízásából eljáró ellenőrzést végző szakértő) megtekinthet.

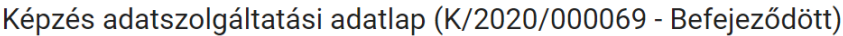

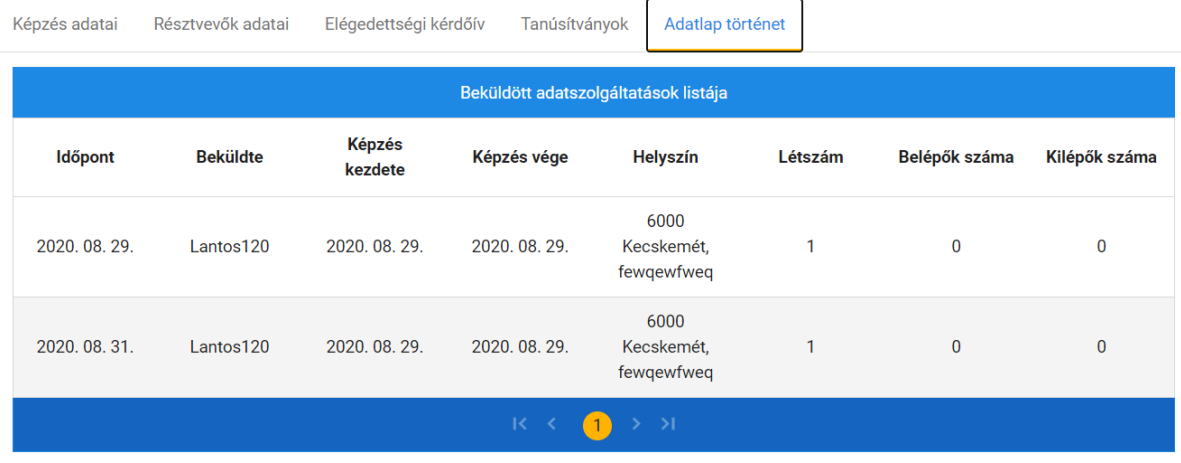